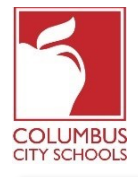

Columbus City Schools has started the 2020/2021 school year with remote learning. Students will now check-in on a daily basis to account for their attendance in class.

*Just a Reminder! The Parent and Student Portals can be an app on your phone! Infinite Campus has upgraded their app to a more intuitive and user-friendly experience and is designed to be responsive for use on computers or mobile devices. Log onto the APPLE or GOOGLE PLAY App store and download "Campus Student" today!*

Below are the steps that students will take to complete their daily attendance (Check-In is available from 7:30 a.m. to 11:00 p.m. Eastern Standard Time.

*Note: The steps differ for an elementary student versus a middle or high school student.*

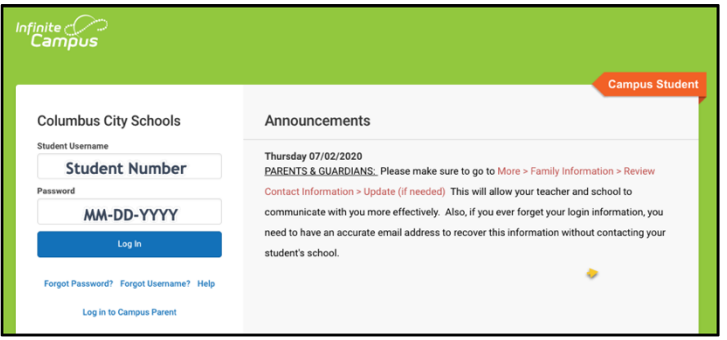

## **Step 1: Sign into your Infinite Campus Student Portal**

Log into the student portal from the Student page of the CCS website: www.ccsoh.us. Students log into the portal using a student number and date of birth in the MM-DD-YYYY format. Note: use dashes instead of slashes between the month, day, and year.

## **Step 2: Select the Attendance Box**

When the portal opens, it will automatically display the "Today" page. In the middle of the screen, is a section called "Check-Ins".

**For elementary school students**, click on the Elementary Attendance box. *Note that you are only able to check-in on the actual date of attendance.*

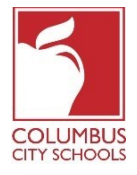

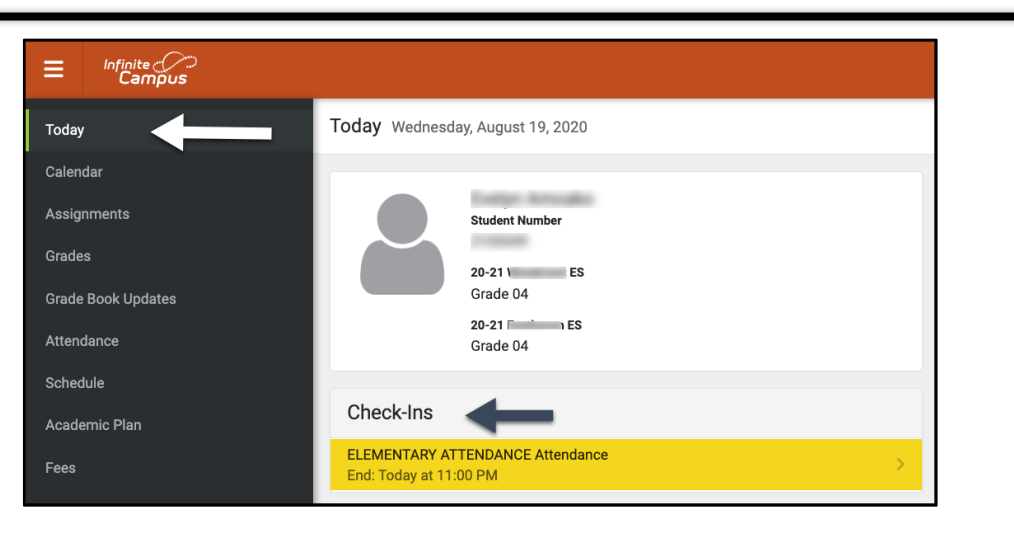

For **middle and high school students**, you will need to check-in for every course assigned to you that requires attendance to be taken. Think of it as switching classes during your school day! Under the Check-Ins, select the course you are checking in for.

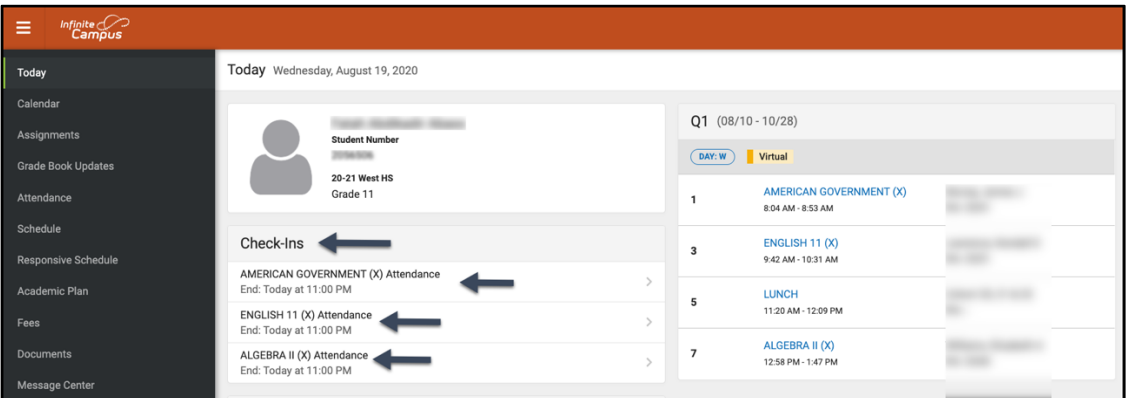

## **Step 3: Are you here?**

The system will ask if you are participating today. Click the "Yes, I'm Here" button.

For **elementary school students**, you will only need to do this once for the Elementary Attendance course. A message will flash quickly in the upper right corner that says, "Check-In Saved". Hit the "Back" button to return to the "Today" tab. The main screen now indicates that there are no further Check-Ins available.

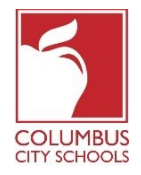

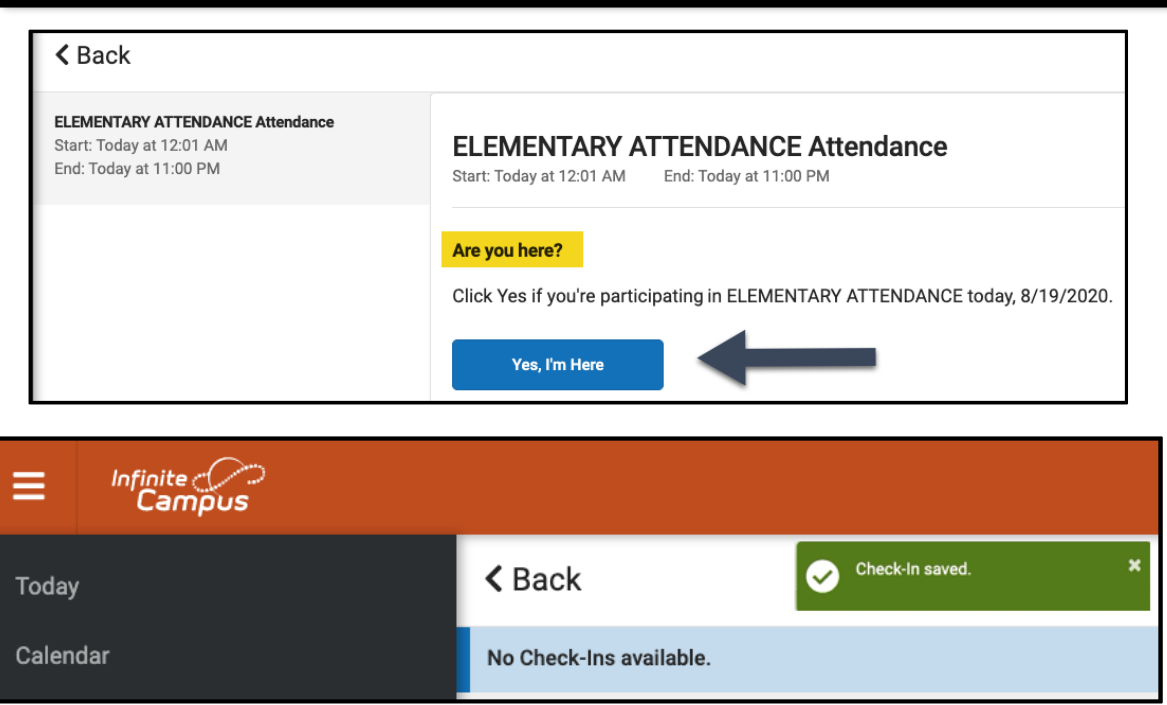

For **middle and high school students,** you will need to check-in for every course. After you check into the first course, you will get the "Check-In saved" message. That course will then disappear from the list.

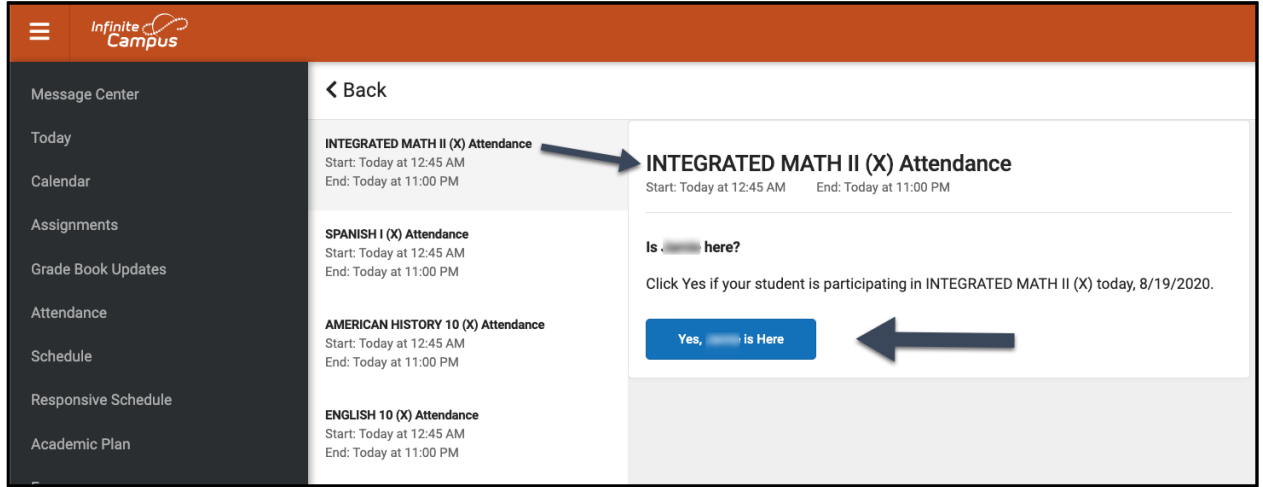

You can then check-in to another course, or you can hit the "Back" button and return to the "Today" page. You will notice the course has disappeared off of the list under "Check-Ins".

Continue this process until you have checked-in to all of your courses.

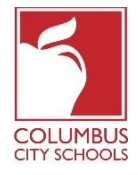

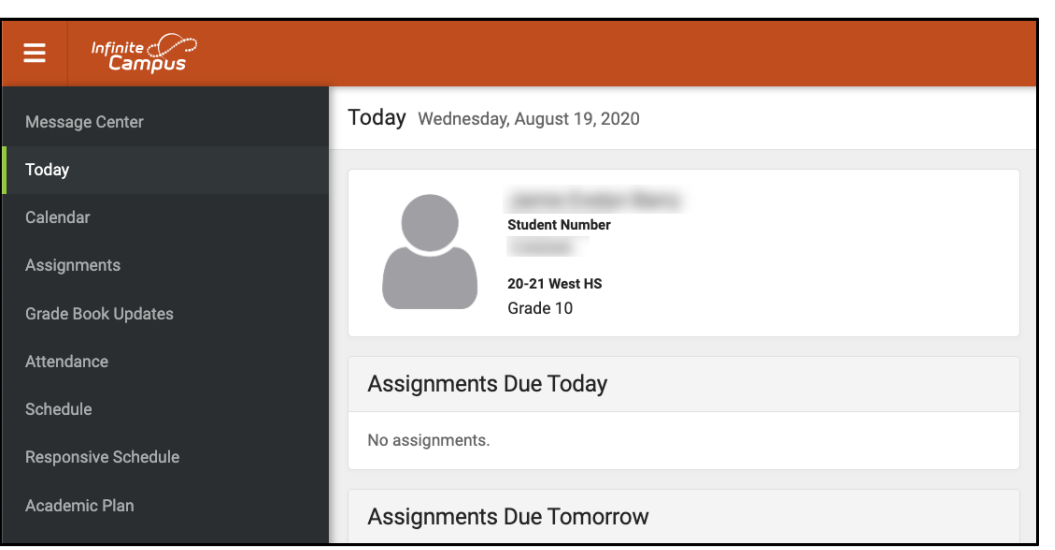